# WebモードVPN利用マニュアル

## 専修大学VPNサイトにアクセスする

WebモードVPNは、専修大学内からのみ参照可能なWebサイトを学外から閲覧できる環境と して提供しています。

ブラウザから以下のアドレスにアクセスします。

<https://svpn.isc.senshu-u.ac.jp/service/>

認証画面が表示されますのでの情報科学センターのユーザIDとパスワードを入力してくださ  $U_{\alpha}$ 

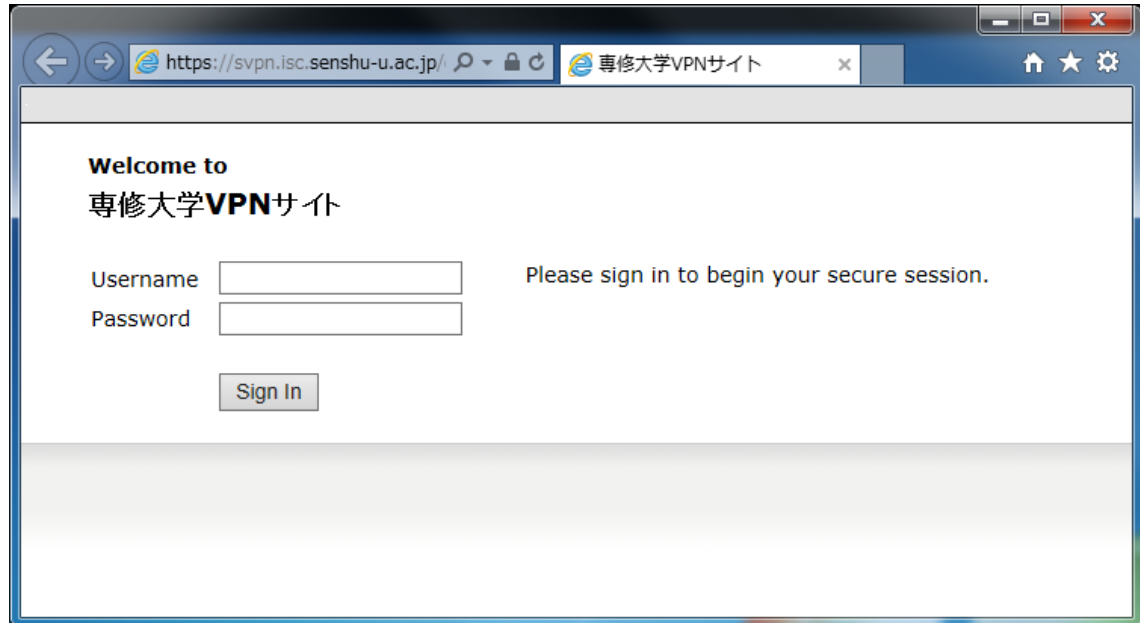

認証後以下の「Webブックマーク」が表示されます。

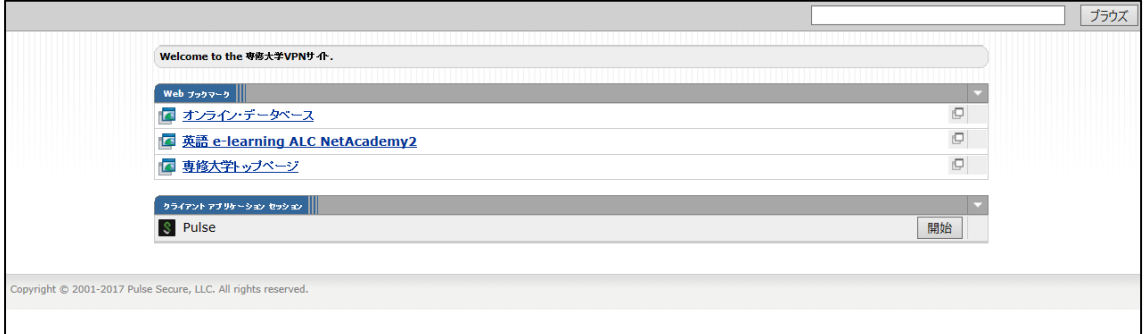

#### 2. Webブックマーク内のページにアクセスする

「Webブックマーク」内のアクセスしたいURLをクリックします。 別ウィンドウでクリックしたページが表示されます。

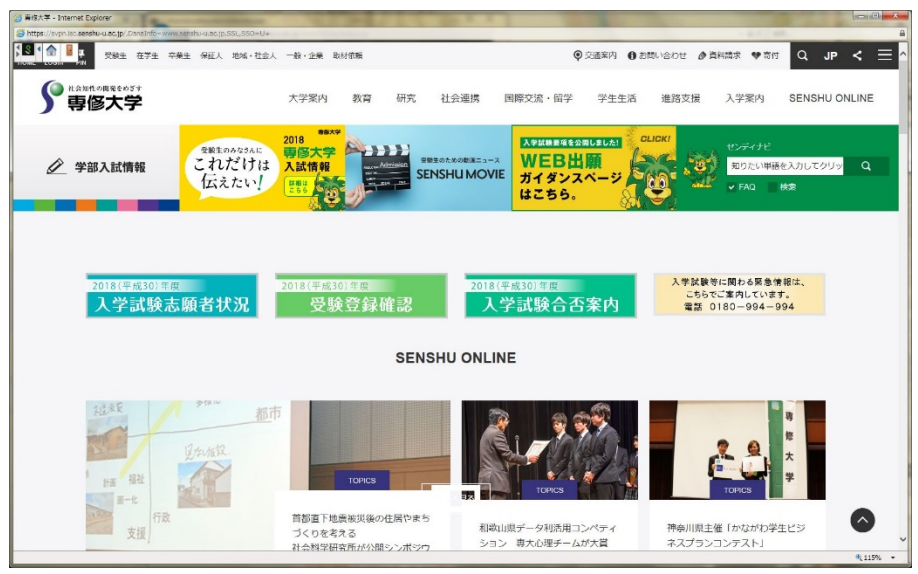

# 3. Webブックマークにないページにアクセスする

「Webブックマーク」右上方「ブラウズ」ボタンの左のフィールドにアクセスしたいURLを 入力し、「ブラウズ」ボタンをクリックします。 $\overline{\phantom{a}}$ 

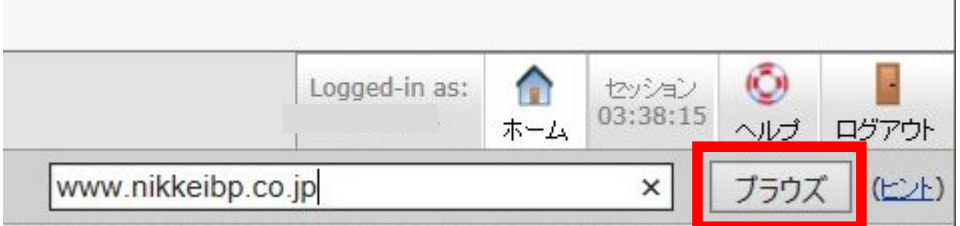

別ウィンドウでURLを入力したページが表示されます。

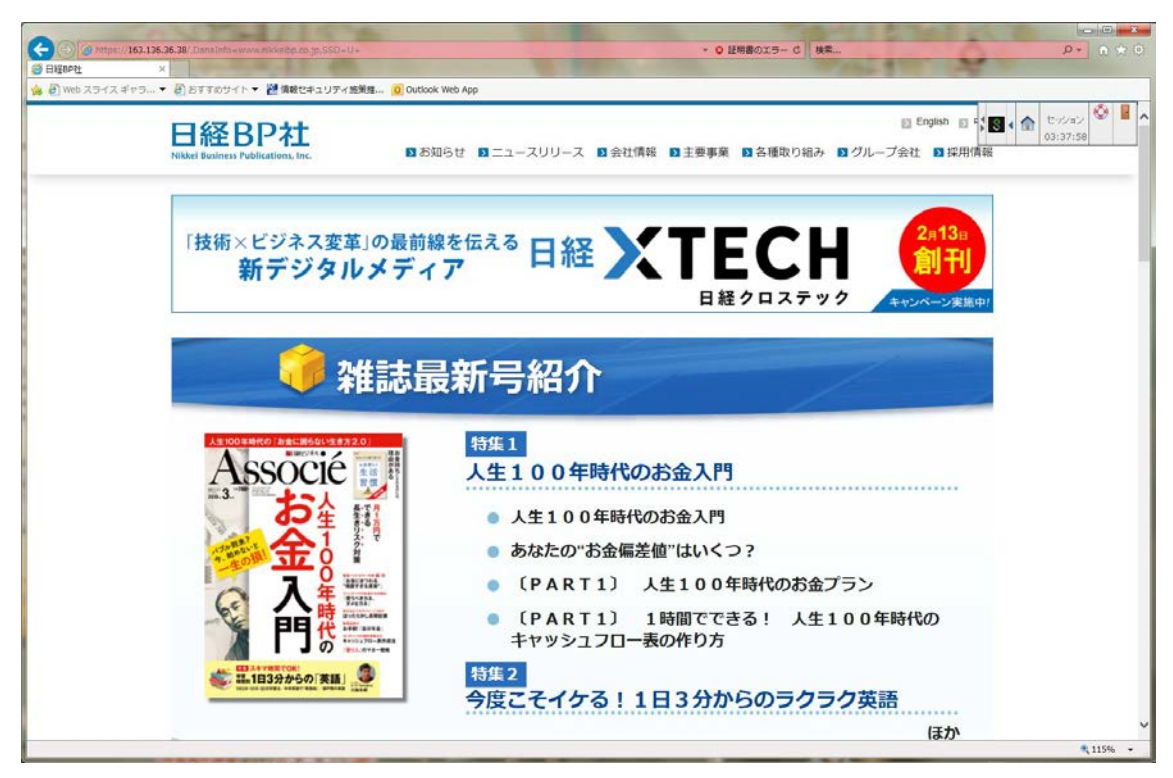

## ログアウトする

「Webブックマーク」が表示されている画面の右上方「ログアウト」ボタンをクリックしま

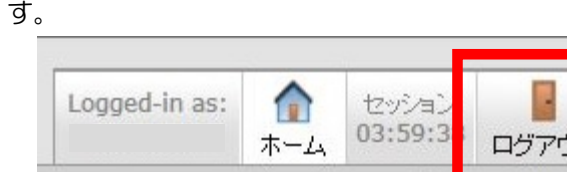

#### セッション終了のメッセージが画面に表示されますのでブラウザを閉じてください。

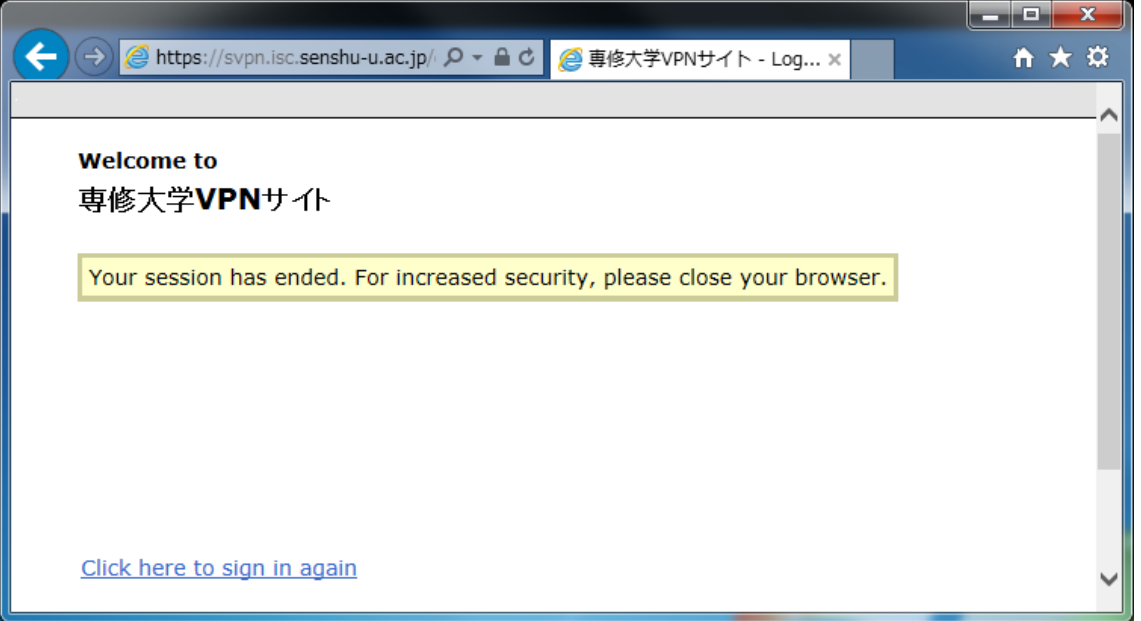

# 5. VPN接続サービスで許可されている外部サイト

VPN接続サービスで許可されている外部サイトは、図書館が契約している特定のサイトのみ となります。

● オンラインデータベース

[https://www.senshu-u.ac.jp/library/information/service/library\\_vpn.html](https://www.senshu-u.ac.jp/library/information/service/library_vpn.html)